## **Tutorial – Cadastro de Despacho (parecer) processo eletrônico no SIPAC**

### Acessar o módulo Protocolo

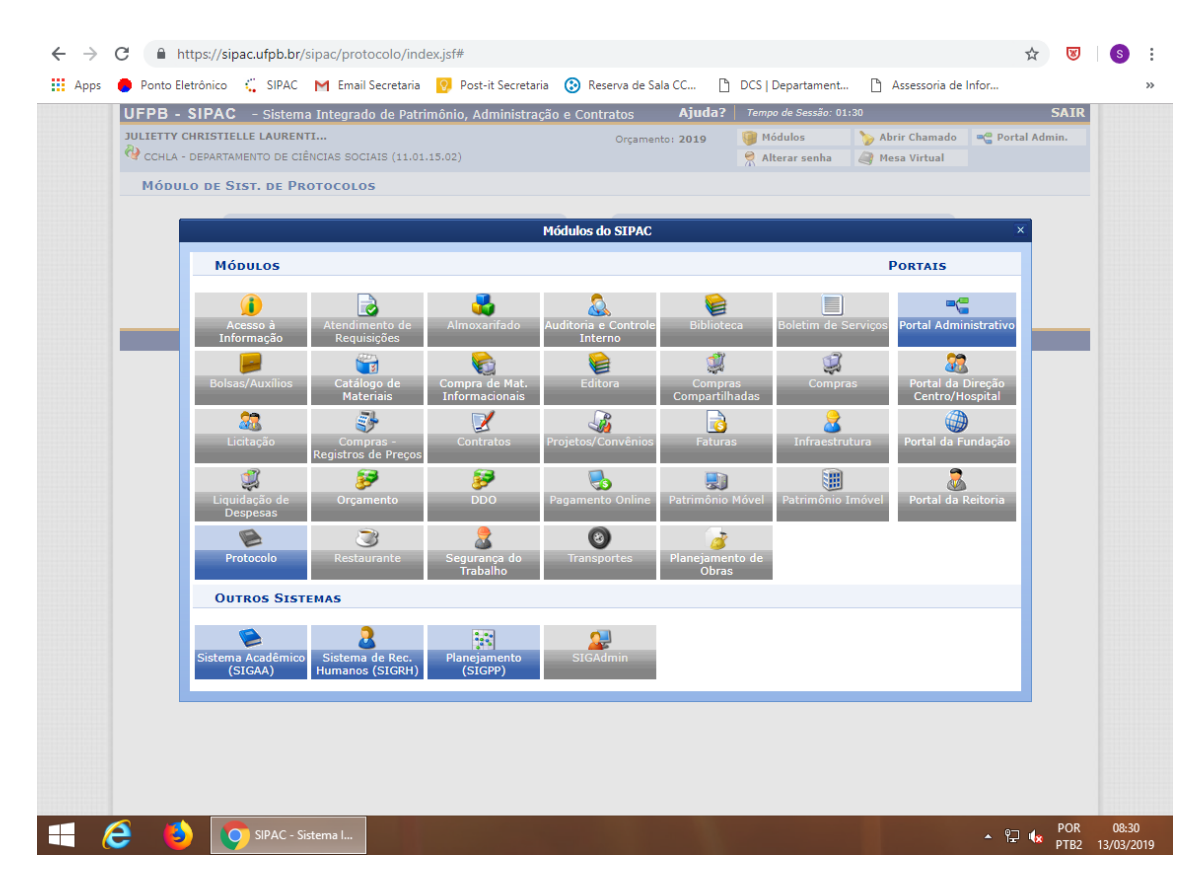

#### Acessar Mesa Virtual

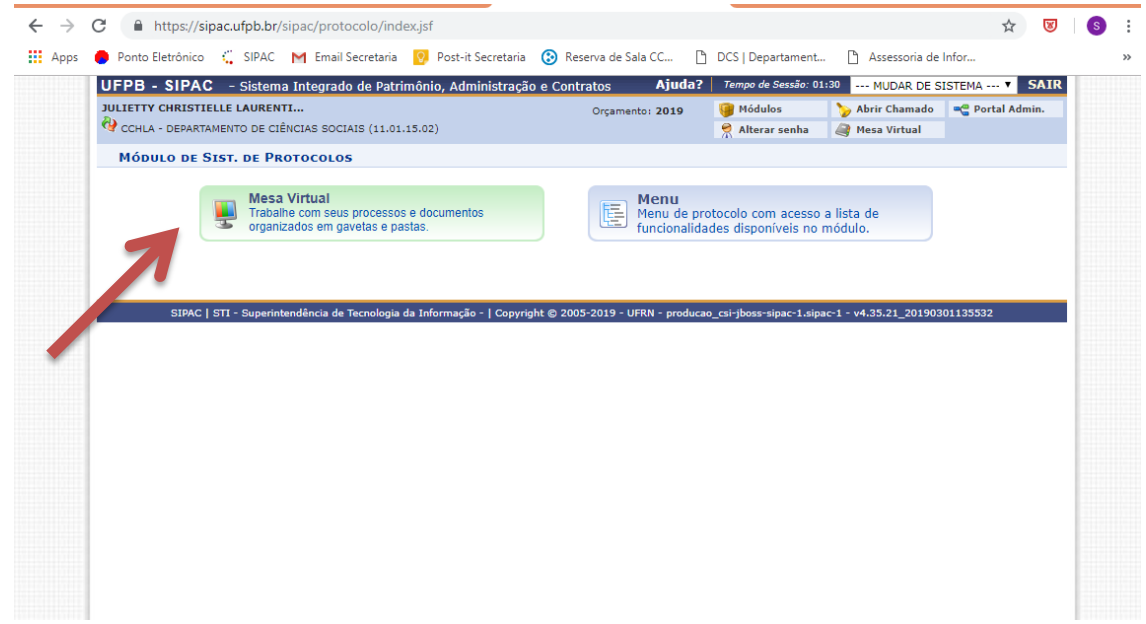

# Filtrar por processos na unidade

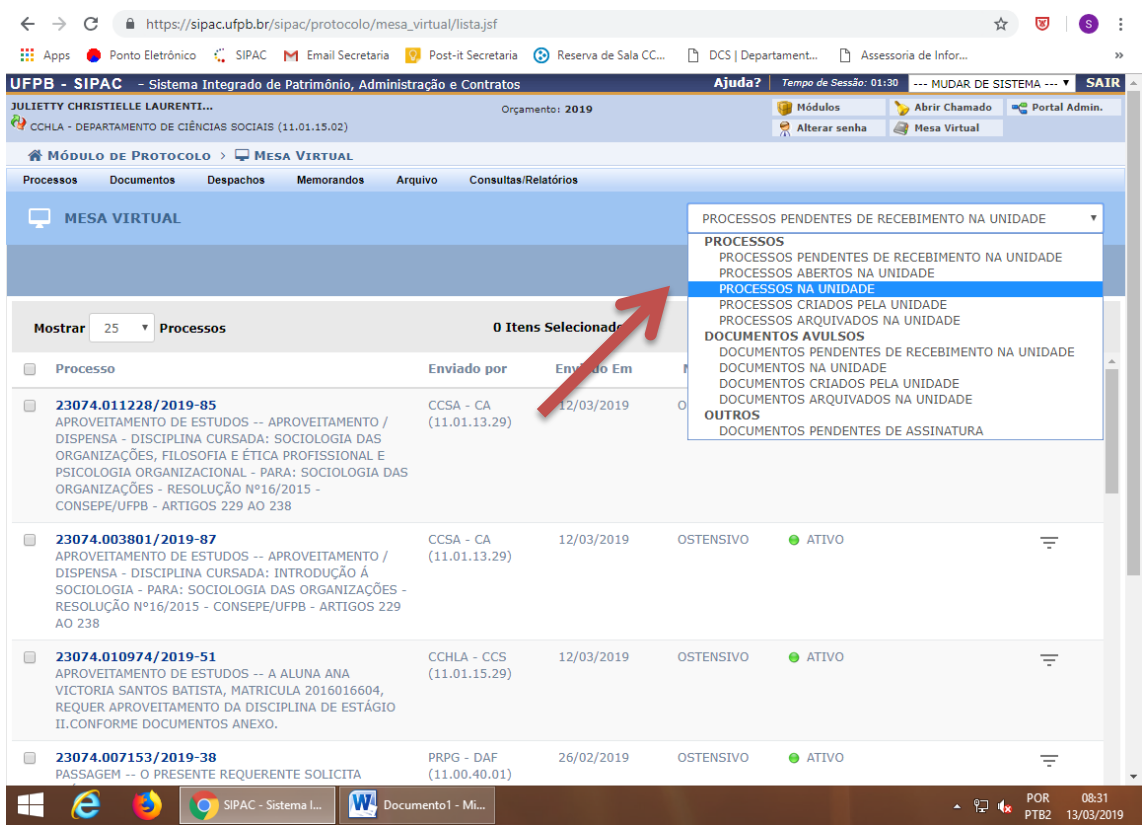

Buscar pelo nome do responsável, caso não encontre, procurar em TODOS DA UNIDADE pelo número do processo informado pela secretaria pelo comando Ctrl+F.

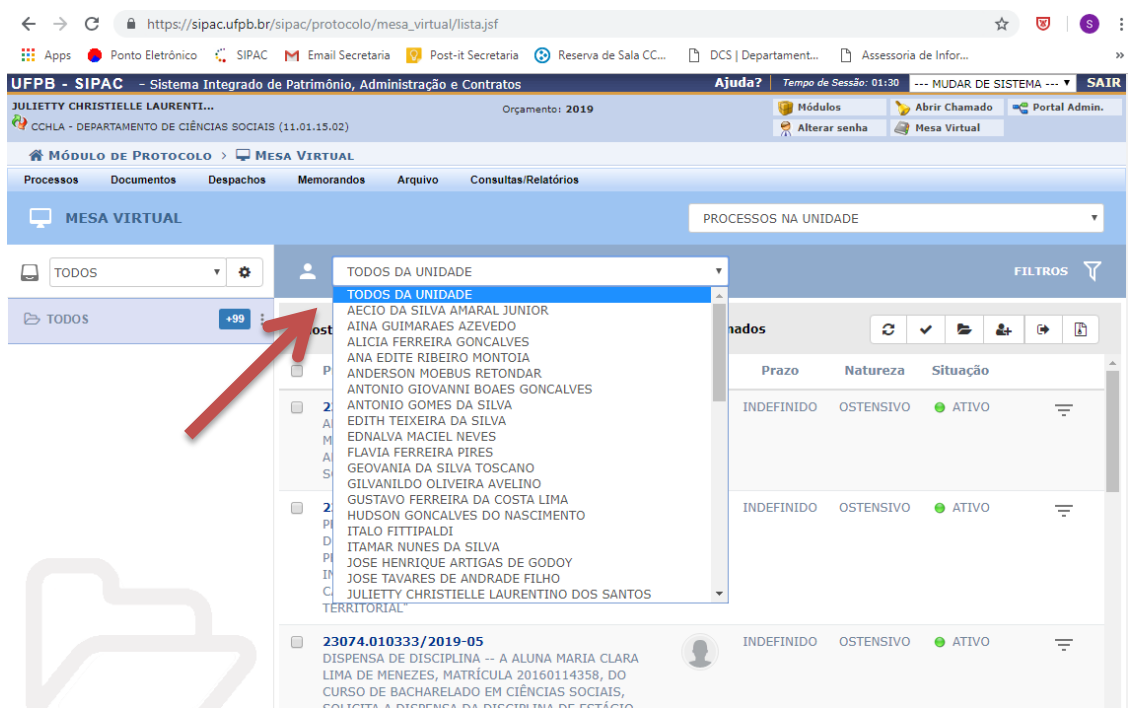

Abrir o processo, clicando no número do processo. Ícone no formato de uma mão

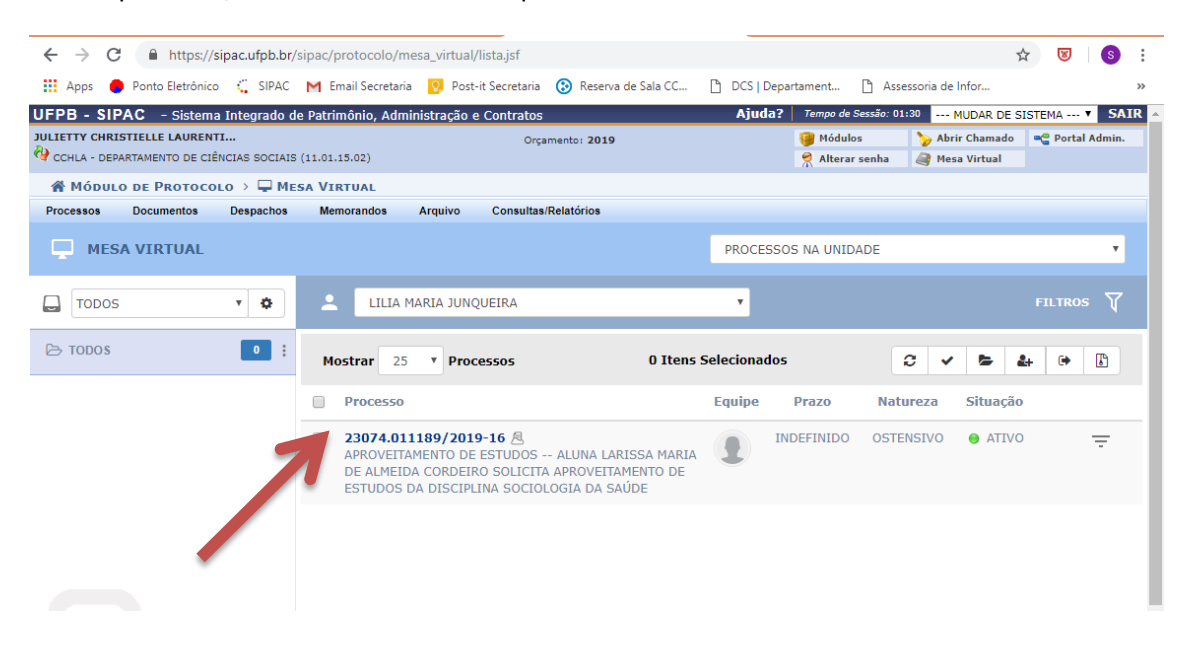

Visualizar dados Gerais do Processo.

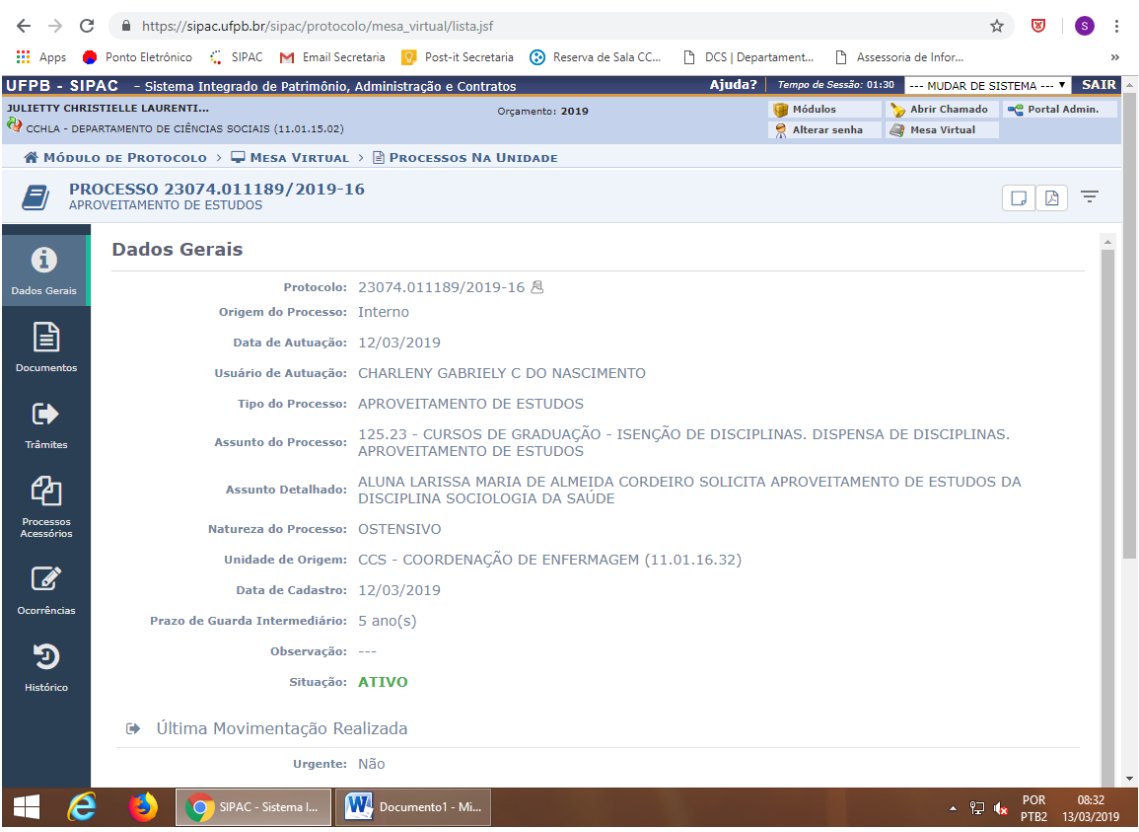

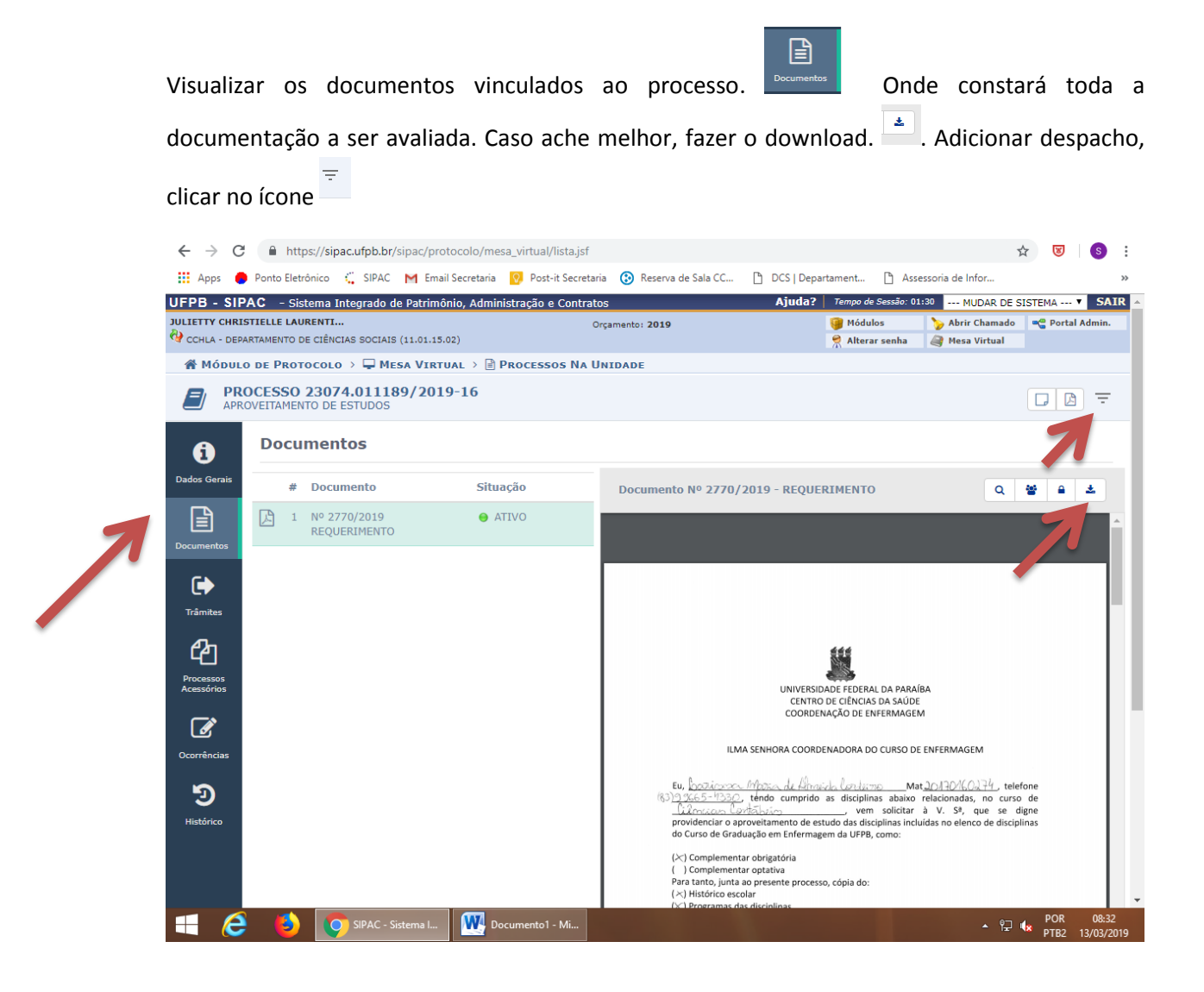

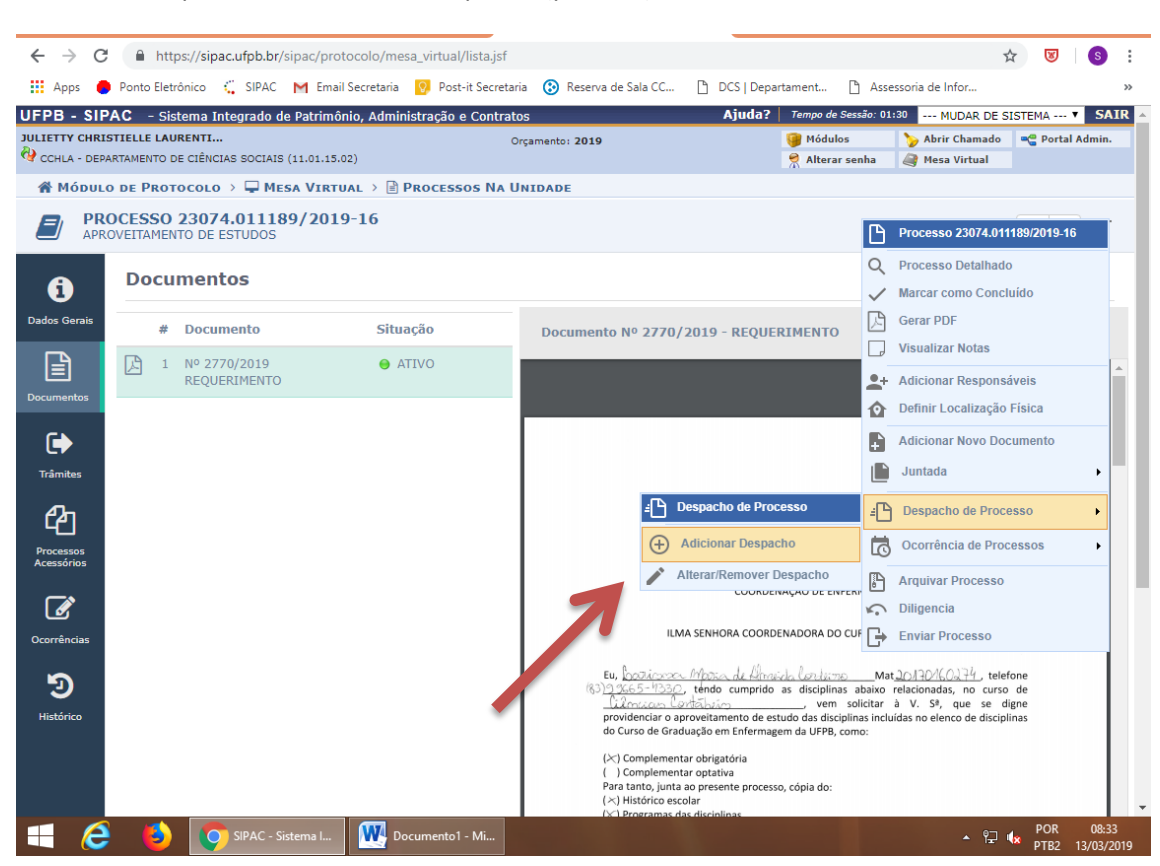

### Adicionar Despacho - Cadastrar o Despacho (parecer)

No caso de processo de dispensa. O tipo de despacho é **Decisório.** Informar se favorável ou desfavorável.

Para que o aluno acesse de casa o parecer, oriento que em Público: marque a opção **Sim,** e notificar por e-mail, marque a opção **Sim.** 

**Informe o Servidor**: Buscar pelo seu próprio nome.

**Forma do despacho**: Informar despacho (Nessa modalidade o docente escrever o parecer).

Ao término, clicar em **cadastrar**, nesse momento o processo já receberá a assinatura digital.

Após essa etapa, informar a secretaria via e-mail, que o parecer já foi anexado, para que o mesmo seja enviado ao setor de destino.

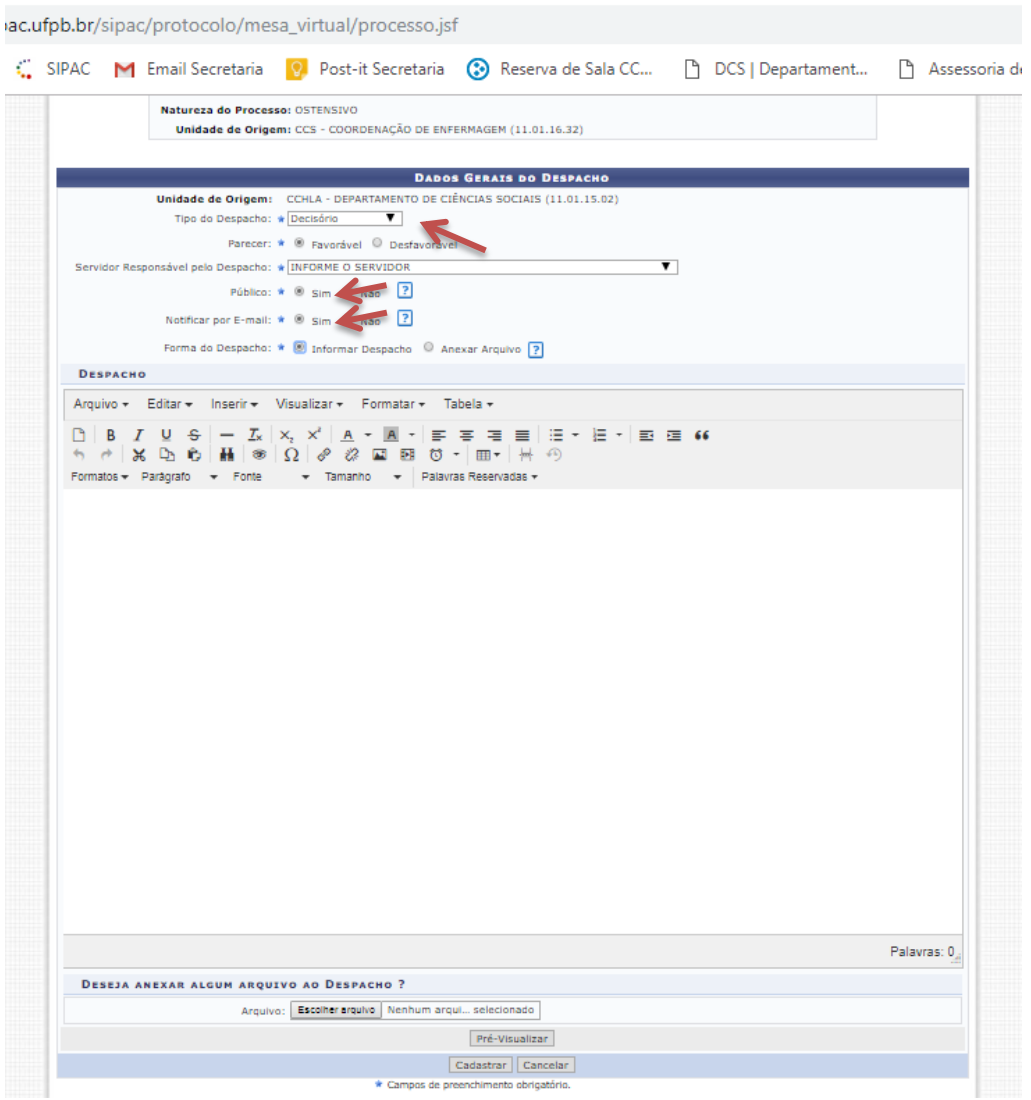

Esse é um modelo de despacho. Tanto pode ser utilizado em processo eletrônico, como processo físico.

# MINISTÉRIO DA EDUCAÇÃO<br>UNIVERSIDADE FEDERAL DA PARAÍBA

DESPACHO. Nº 6063/2019 - CCSA - DE (11.01.13.02)

N° do Protocolo: NÃO PROTOCOLADO

João Pessoa-PB, 01 de Março de 2019

À Coordenação de Administração,

devolvo o presente processo, em razão da disciplina da qual se pede dispensa não ser deste Departamento. Atenciosamente,

(Assinado digitalmente em 01/03/2019 16:53)

Matricula: 1

Processo Associado: 23074. 2019-87

Para verificar a autenticidade deste documento entre em https://sipac.ufpb.br/documentos/ informando seu número:<br>6063, ano: 2019, tipo: DESPACHO., data de emissão: 01/03/2019 e o código de verificação: b53db89d12